# IBM SPSS Collaboration and Deployment Services Enterprise View Driver 4.2 ユーザー ガイ ド

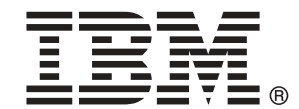

Note: Before using this information and the product it supports, read the general information under Notices p.[15](#page-18-0) .

This document contains proprietary information of SPSS Inc, an IBM Company. It is provided under a license agreement and is protected by copyright law. The information contained in this publication does not include any product warranties, and any statements provided in this manual should not be interpreted as such.

When you send information to IBM or SPSS, you grant IBM and SPSS a nonexclusive right to use or distribute the information in any way it believes appropriate without incurring any obligation to you.

#### © Copyright SPSS Inc. 2004, 2010..

# はじめに

IBM® SPSS® Collaboration and Deployment Services Enterprise View Driver は、サード パーティのアプリケーションが、 IBM® SPSS® Collaboration and Deployment Services Repository に格納されている IBM® SPSS® Collaboration and Deployment Services Enterprise View オブジェクトに アクセスできるようにします。本マニュアルでは、すべてのサポートさ れたプラットフォームでのインストールと構成を説明しています。IBM® SPSS® Collaboration and Deployment Services の分析機能の日常的な使用に 関連するタスクについては、『IBM® SPSS® Collaboration and Deployment Services Deployment Manager マニュアル』に説明されています。

### テクニカル サポート

SPSS Inc. のユーザー登録を行ったお客様は、SPSS Inc. のテクニカル サ ポートをご利用いただけます。SPSS Inc. 製品の使用方法、または対応する ハードウェア環境へのインストールについてサポートが必要な場合は、テ クニカル サポートにご連絡ください。テクニカル サポートに連絡するに は、SPSS Inc. ホームページ (http://www.spss.co.jp) をご覧になるか、 SPSS Inc. 社までお問い合わせください。お客様の ID、所属する組織 ID、 およびシステムのシリアル番号をお手元にご用意ください。

### ご意見をお寄せください

お客様のご意見は貴重な情報です。SPSS Inc. 製品に関するご意見、ご感想 をお寄せください。E-mail: jpsales@spss.com 郵便: 〒150-0012 東京都 渋谷区広尾 1-1-39 恵比寿プライムスクェアタワー 10F エス・ピー・エ ス・エス株式会社。

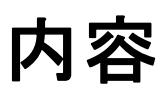

# 1 IBM SPSS Collaboration and Deployment Services Enterprise View Driver [1](#page-4-0) 1

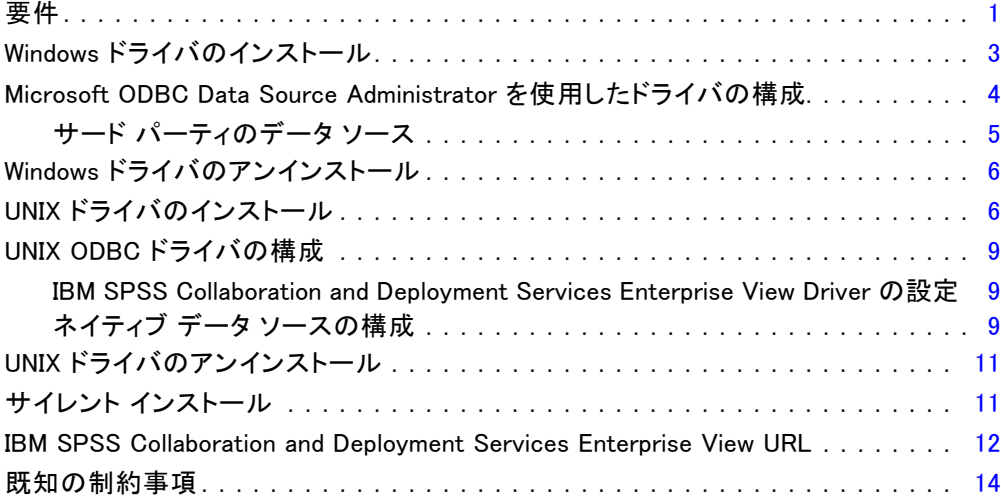

# 付録

# A Notices [15](#page-18-0)

**索引  [18](#page-21-0)** 

章

# <span id="page-4-0"></span>1 IBM SPSS Collaboration and Deployment Services Enterprise View Driver

IBM® SPSS® Collaboration and Deployment Services Enterprise View Driver は、サード パーティのアプリケーションが、 IBM® SPSS® Collaboration and Deployment Services Repository に格納されている IBM® SPSS® Collaboration and Deployment Services Enterprise View オブジェクトにア クセスできるようにします。ドライバの動作は一般的なデータベース ドラ イバに似ていますが、直接物理データ ソースに対してクエリーを実行する のではなく、 データ プロバイダの定義 および アプリケーション ビュー を参照します。アプリケーション ビュー には定義済みのテーブルと列構造 が用意され、 データ プロバイダの定義 はアプリケーション ビュー の論理 テーブルと列を物理データ ソースの論理テーブルと列にマップします。

IBM SPSS Collaboration and Deployment Services Enterprise View オブジェ クトの操作方法の詳細は、『IBM® SPSS® Collaboration and Deployment Services Deployment Manager User's Guide』を参照してください。

IBM SPSS Collaboration and Deployment Services Enterprise View Driver に は、JDBC および ODBC にアクセスするためのドライバが用意されています。

# 要件

IBM® SPSS® Collaboration and Deployment Services Enterprise View Driver は、次のオペレーション システムにインストールできます。

#### Windows

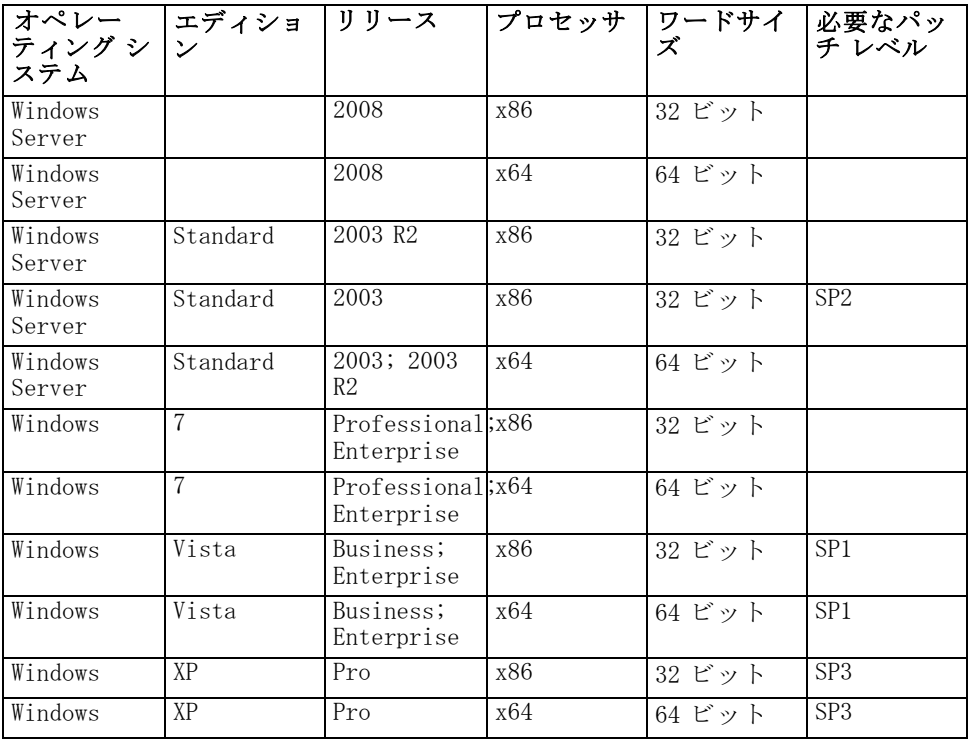

### Unix

![](_page_5_Picture_310.jpeg)

1 章

<span id="page-6-0"></span>![](_page_6_Picture_189.jpeg)

ドライバをインストールするには、オペレーティング システムに関係なく ハード ドライブに約 100 MB の空き容量が必要です。JVM 1.5 以降がない 場合、ドライバをインストールする前に JVM 1.5 以降をインストールす る必要があります。

## Windows ドライバのインストール

Windows ドライバをインストールするには、まず Windows Data Access Pack を <http://www.spss.com/drivers/client.htm> からダウンロードしてイン ストールします。ここで説明する手順では、例として Data Access Pack がデフォルトのインストール ディレクトリ C:\Program Files\SPSSOEM にイ ンストールされていると想定しています。インストールの詳細は、Data Access Pack のドキュメントを参照してください。

Data Access Pack をインストールした後、次のいずれかの方法で IBM® SPSS® Collaboration and Deployment Services Enterprise View Driver をイ ンストールします。

■ インストール メディアからインストールするには、Disk 2 の /EV ディ レクトリにある、オペレーション システムに適した実行可能ファイル を起動します。インストーラには GUI とコンソールの 2 種類のモード があります。インストーラは、デフォルトでは GUI モードを使用しま す。インストーラのコマンド ラインに -console パラメータを追加する と、コンソールを使用してインストールできます。次に例を示します。

#### setupWindows64-amd64.exe -i console

 IBM® SPSS® Collaboration and Deployment Services サーバーからイン ストールするには、次の URL を使用します。この場合、servername は IBM SPSS Collaboration and Deployment Services サーバー名、port は IBM SPSS Collaboration and Deployment Services サーバーのポート 番号です。

http://<servername>:<port>/pevdriverinstall

インストール ウィザードのプロンプトに従い、ドライバのインストール を完了します。

### Microsoft ODBC Data Source Administrator を使用したドラ イバの構成

IBM® SPSS® Modeler などのいくつかのアプリケーションは、IBM® SPSS® Collaboration and Deployment Services Enterprise View をネイティブに認 識し、その項目を直接処理できます。ただし、アプリケーションが IBM SPSS Collaboration and Deployment Services Enterprise View をネイティブ に認識できない場合、 Microsoft ODBC Data Source Administrator を使用し てドライバを設定する必要があります。次の構成設定は、Microsoft ODBC Data Source Administrator の IBM® SPSS® Collaboration and Deployment Services Enterprise View Driver の実装に適用されます。

データ ソース名: 適切なデータ ソース名を指定します。ODBC アプリケー ションは、データ ソースに対して接続要求を行う際にこのデータ ソー ス名を使用します。この名前は、ODBC Data Source Administrator の User DSN セクションに表示されます。

説明 : データ ソースの説明を入力します (オプション)。

ホスト : 接続先の IBM® SPSS® Collaboration and Deployment Services サー バーの名前または IP アドレスを入力します。

ポート :IBM SPSS Collaboration and Deployment Services サーバーのポート 番号を入力します。

IBM SPSS Collaboration and Deployment Services Repository への接続 :このオプ ションを有効にして、IBM® SPSS® Collaboration and Deployment Services Repository のユーザー名とパスワードを指定し、IBM SPSS Collaboration and Deployment Services Enterprise View オブジェクト情報を取得します ([次へ] をクリックするとアクセス可能)。

ユーザー名 :IBM SPSS Collaboration and Deployment Services Repository ユーザー名を入力します。このユーザー名には、リポジトリ内の IBM SPSS Collaboration and Deployment Services Enterprise View オブジェクトの読 み取りアクセスが許可されていることが必要です。

パスワード: 指定したユーザー名のパスワードを入力します。

▶ [次へ] をクリックして IBM SPSS Collaboration and Deployment Services Enterprise View 固有のオブジェクト情報を選択します。

アプリケーション ビュー :現在リポジトリにあるすべてのビューのリストから 適切な アプリケーション ビュー を選択します。アプリケーション ビュー は、ツールまたはアプリケーションのユーザーに表示される情報を制限

<span id="page-7-0"></span>1 章

5

<span id="page-8-0"></span>する方法を提供します。システム管理者またはデータの専門家はアプリ ケーション上の観点からデータを表示できます。

環境:すべての有効な環境がドロップダウン フィールドに一覧表示され ます。環境設定では、どの特定の列を定義済みのビジネス セグメントに 関連付けるかを判断する手段が示されます。たとえば [分析] を選択した 場合は、[分析] として定義されている アプリケーション ビュー 列のみが 返されます。またこの設定は、「データプロバイダ]フィールドに表示 される データ プロバイダの定義 オプションを、選択した環境でサポー トされるもののみに限定します。

データ プロバイダ: 現在リポジトリにあるすべてのリストから データ プロ バイダの定義 を選択します。 データ プロバイダの定義では、アプリ ケーション ビューの論理列の定義を顧客データベースの物理テーブル列 にマップすることによって各段階のデータを管理します。また、 デー タ プロバイダの定義 は、データのアクセスに使用する資格情報やデー タ ソースも指定します。

ラベル : 指定された データ プロバイダの定義 に定義されているすべての ラベルがドロップダウン フィールドに一覧表示されます。ラベルは IBM SPSS Collaboration and Deployment Services Enterprise View オブジェクト のバージョンを識別するのに役立ちます。たとえば、特定の Enterprise View、アプリケーション ビュー、および データ プロバイダの定義 に 2 つ のバージョンが存在することがあります。ラベルを用いて、開発環境で 使ったバージョンに対してラベル [テスト] を指定し、運用環境で使ったバー ジョンについてはラベル [運用] を指定します。指定したラベルは、すべ ての IBM SPSS Collaboration and Deployment Services Enterprise View オ ブジェクトに対して存在する必要があります。

IBM SPSS Collaboration and Deployment Services Enterprise View オブジェ クトの処理の詳細は、IBM® SPSS® Collaboration and Deployment Services Deployment Manager のドキュメンテーションを参照してください。

### サード パーティのデータ ソース

サード パーティのデータ ソース (SQL Native Client など) を構成する場 合、IBM® SPSS® Collaboration and Deployment Services Enterprise View Driver で発生する可能性のある問題を回避するには、次の必要条件に従 う必要があります。

■ ODBC データ ソースの場合、参照される ODBC データ ソース名 (DSN) は IBM SPSS Collaboration and Deployment Services Enterprise View Driver がインストールされているのと同じシステム上に存在してい る必要がある。

- DSN を構成する場合、タイプ (Oracle、SQL Server、DB2 など) に関係な く、引用符付き識別子オプションを有効にする (使用可能な場合)。
- DSN を構成する場合、タイプ (Oracle、SQL Server、DB2 など) に関係な く、適切なデフォルトのデータベース情報を指定する必要がある。

# Windows ドライバのアンインストール

Windows IBM® SPSS® Collaboration and Deployment Services Enterprise View Driver をアンインストールするには、次の手順を実行します。

- ▶ Windows の「コントロール パネル]の「アプリケーションの追加と削除] をクリッ クします。
- ▶ [IBM SPSS Collaboration and Deployment Services Enterprise View Driver] エントリを選 択して [変更と削除] をクリックします。
- E ウィザードのダイアログで [アンインストール] をクリックしてアンインス トールを完了します。

# UNIX ドライバのインストール

UNIX ドライバをインストールするには、まず UNIX Data Access Pack を <http://www.spss.com/drivers/client.htm> からダウンロードしてインス トールします。インストール メディアから Data Access Pack をインストー ルすることもできます。ここで説明する手順では、例として Data Access Pack がデフォルトのインストール ディレクトリ /opt/odbc/ にインストー ルされていると想定しています。インストールの詳細は、Data Access Pack のドキュメントを参照してください。ドライバをインストールする には superuser の権限が必要です。

Data Access Pack をインストールした後、インストール メディアのリポ ジトリ サーバーから IBM® SPSS® Collaboration and Deployment Services Enterprise View Driver をインストールします。サーバーからインストー ルするには、次の URL を使用します。この場合、servername は IBM® SPSS® Collaboration and Deployment Services サーバー名、port は IBM SPSS Collaboration and Deployment Services サーバーのポート番号です。

#### http://<servername>:<port>/pevdriverinstall

サーバーから IBM SPSS Collaboration and Deployment Services Enterprise View Driver をダウンロードした後、ドライバのファイルが実行可能であ ることを確認してください。ファイルの実行可能ステータスは、ユー ザー インターフェイスを使用してチェックします。または UNIX シェル の CHMOD コマンドを使用します。

または、インストール メディアを使用し、次のようにシステムに適切 なコマンドで光学ドライブをマウントします。

<span id="page-9-0"></span>1 章

<span id="page-10-0"></span>■ Linux 環境では次のコマンドを入力します。<device> は光学ドライブに 割り当てられたデバイス名です。

# mount -r -t iso9660 /dev/<device> /mnt/cdrom

■ HP-UX 環境では、次のコマンドを入力します。

# mount -f cdfs <device path> <mount point>

■ AIX 環境では、次のコマンドを入力します。

# mount -rv cdrfs <device path> <mount point>

■ Solaris では光学ドライブが自動的にマウントされます。

インストーラには GUI とコンソールの 2 種類のモードがあります。イン ストーラは、デフォルトでは GUI モードを使用します。インストーラの コマンド ラインに -console パラメータを追加すると、コンソールを使用 してインストールできます。たとえば 32 ビット Linux の場合、コマン ドは次のようになります。

#### ./setupLinux32-x86.bin -i console

インストール ウィザードのプロンプトに従い、ドライバのインストールを 完了します。ドライバの設定時にパスを手動で定義する必要があるため、 場所をメモしてください。デフォルトのパスと同様に、インストール パス にスペースが含まれている場合は、パスを使用する際にスペースをエス ケープするか、パス全体を引用符で囲む必要があります。

## UNIX ODBC ドライバの構成

UNIX ODBC ドライバの設定では、次の手順を実行します。

- ► IBM® SPSS® Collaboration and Deployment Services Enterprise View Driver の設定
- ▶ ネイティブ データ ソースの構成

### IBM SPSS Collaboration and Deployment Services Enterprise View Driver の設定

インストールが完了したら、環境を設定し、ドライバ マネージャを使用 して IBM® SPSS® Collaboration and Deployment Services Enterprise View Driver を登録するためにいくつかの手順を手動で実行します。

▶ 環境設定は、Data Access Pack 構成の環境設定と同じ手順です。この手 順では、適切なシステムまたはユーザープロファイルを変更して、pev セットアップ スクリプトをソース指定する呼び出しを含めます。スクリ プトは IBM SPSS Collaboration and Deployment Services Enterprise View Driver インストール ディレクトリにあります。次の 2 つのセットアップ スクリプトが提供されます。

- **pev.sh** sh, ash, bash, ksh, zsh (Bourne  $\mathcal{V} \neq \mathcal{W}$ )
- pev.csh csh、tcsh( $(C \triangleright \pm \iota \nu)$

pev.sh セットアップ スクリプトをソース指定する方法は、Data Access Pack の odbc.sh セットアップ スクリプトをソース指定する方法と同様で す。スクリプトは SPSS Data Access Pack のインストール時に追加されま す。詳細については、 DataDirecttm のドキュメントを参照してください [\(http://www.spss.com/drivers/merant.htm\)](http://www.spss.com/drivers/merant.htm)。

注 :sudo を使用して IBM® SPSS® Modeler を起動している場合は、使用して いる SPSS Modeler のスタートアップ スクリプト内で pev.sh スクリプトを ソース指定する必要があります。また odbc.sh スクリプトもソース指定する 必要があります。これは SPSS Modeler スタートアップ スクリプトに既に含 まれている場合があります。odbc.sh スクリプトをソース指定する呼び出し の後に、pev.sh スクリプトをソース指定する呼び出しを追加します。詳細は 『SPSS Modeler ODBC Installation Guide for UNIX』を参照してください。

■ pev.sh のソースが正常に指定されていることを確認するには、新しい シェル セッションからスクリプトをソース指定し、set (Bourne シェル) または env (C シェル) と入力します。表示される環境変数のリスト で、次の変数のいずれかを確認します。

Linux、Solaris、HP-UX の場合: LD\_LIBRARY\_PATH

AIX の場合: LIBPATH

この変数の値には、使用している IBM SPSS Collaboration and Deployment Services Enterprise View Driver のインストール ディレク トリへの参照が含まれています。参照が含まれていない場合は、使用し ている構成に合わせてシェル スクリプトを編集する必要があります。

シェル スクリプトは使用可能な Java JNI 環境の検索を試行します。 このスクリプトは、標準の Java インストール ディレクトリを検索し て環境を構成します。検出には時間がかかる場合があります。シェ ル スクリプトのソース指定に必要な時間を低減するには、スクリプ ト内で PEV SHARED LIBRARY PATH 変数を設定して検索を省略します。 この値を前回の実行スクリプトからコピーしておくことを強くお勧 めします。スクリプトには、IBM SPSS Collaboration and Deployment Services Enterprise View Driver インストール ディレクトリだけでな く、JNI 呼び出しの実行に必要な Java ライブラリ パスも含まれてい ることが必要です。

▶ 任意のエディタで **odbcinst.ini** ファイルを編集することにより、DataDirect ドライバ マネージャを使用して IBM SPSS Collaboration and Deployment

Services Enterprise View Driver を登録します。デフォルトでは、この ファイルは Data Access Pack のベース ディレクトリ (/opt/odbc/) にありま す。Data Access Pack がデフォルトの場所にインストールされていない 場合に、odbcinst.ini ファイルの場所を確認するには、ODBCINST 環境変数 を調べてください。

■ 新しいドライバがインストールされている場所を定義するには、 odbcinst.ini ファイルの [ODBC Drivers] セクションに次の行を追加します。

IBM SPSS Collaboration and Deployment Services Enterprise View Driver=Installed

 IBM SPSS Collaboration and Deployment Services Enterprise View Driver に関する情報をドライバ マネージャに対して指定します。 odbcinst.ini ファイルの最後に次の行を追加します。

[IBM SPSS Collaboration and Deployment Services Enterprise View Driver] Driver=libpev-driver.so APILevel=1 ConnectFunctions=YYY Driver=libpev-driver.so DriverODBCVer=3.52 FileUsage=0 SQLLevel=1

▶ 変更内容を保存して、エディタを終了します。この時点で、IBM SPSS Collaboration and Deployment Services Enterprise View Driver は完全に インストール済みで、ドライバ マネージャに登録されています。イン ストール内容を確認するには、/opt/odbc/bin ディレクトリ (32 ビット イ ンストールの場合は ivtestlib、64 ビット インストールの場合は ddtestlib) にある Data Direct ユーティリティを使用します。コマンド ラインか ら「/opt/odbc/bin/ivtestlib libpev-driver.so」と入力して Enter キーを押しま す。このテストに失敗した場合は、シェル環境内で ODBC と IBM® SPSS® Collaboration and Deployment Services Enterprise View のスクリプトが正 しく指定 (source) されていることを確認してください。

## ネイティブ データ ソースの構成

IBM® SPSS® Collaboration and Deployment Services Enterprise View ドライ バを使用するには、ネイティブ データ ソースを作成する必要があります。 データ ソースは Data Access Pack のベース ディレクトリ (/opt/odbc/) に ある odbc.ini ファイルに追加されます。Data Access Pack を使用してファ イルがインストールされると、使用可能な各ドライバに対してサンプル のデータ ソースが追加されます。これらは、新しいデータ ソースを作 成するときに使用する必要があるテンプレートです。MS SQL Server デー タ ソースのエントリの例を以下に示します。

[ODBC Data Sources] SQLServer Wire Protocol=SPSS 5.2 SQL Server Wire Protocol

[SQLServer Wire Protocol] Driver=/opt/odbc/lib/XEmsss24.so Description=SPSS Inc. 6.0 SQL Server Wire Protocol Address=<SQLServer\_host, SQLServer\_server\_port> AlternateServers= AnsiNPW=Yes ConnectionRetryCount=0 ConnectionRetryDelay=3 Database=<database\_name> FetchTSWTZasTimestamp=0 FetchTWFSasTime=0 LoadBalancing=0 LogonID= Password= QuotedId=No ReportCodepageConversionErrors=0 ReportDateTimeType=0 SnapshotSerializable=0

データ ソースの定義には 2 つのステップがあります。

- ▶ 最初のステップでは、新しいデータ ソースの名前と説明を定義します。こ れは、ファイルの一番先頭の [ODBC データ ソース] という見出しで行いま す。新しいデータソースを<DSN> =<説明>という形式で追加します。[DSN] は、外部アプリケーションがデータ ソースの参照に使用する名前です。[説 明] は、さまざまなデータ ソースを識別し区別するのに役立ちます。
- ▶ 2番目のステップでは、odbc.ini ファイルに新しいセクションを追加して、 ドライバ固有の設定を構成します。セクションの見出しは、データ ソース を定義したときにファイルの先頭で選択したデータ ソース名と一致する必 要があります。構成セクションで唯一システムで必要な入力エントリは、 ドライバの場所です。このエントリをセクションの最初に記述することが 慣習となっています。形式は Driver=<ドライバの場所> です。それ以外のエ ントリはドライバ固有のもので、必要に応じて記述します。

すべてのネイティブ データ ソースを定義すると、IBM® SPSS® Collaboration and Deployment Services Enterprise View Driver を使用できる状態にな ります。

データ ソースを IBM SPSS Collaboration and Deployment Services Enterprise View Driver で使用する場合は、ネイティブ ドライバで引用符 付き識別子を有効にする必要があります。上記の例では、SQL Server ドラ イバに QuotedId=No というエントリ (デフォルト値) が含まれています。こ のエントリを QuotedId=Yes に変更します。エントリ名はドライバのタイプ

<span id="page-14-0"></span>によって異なる場合があることに留意して、この設定に対するドライバ の構成オプションを確認します。

注:QEWSD パラメータの値はシステムによって自動生成されるので、既存の ドライバ定義からコピーしないようにしてください。

# UNIX ドライバのアンインストール

UNIX IBM® SPSS® Collaboration and Deployment Services Enterprise View Driver をアンインストールするには、次の手順を実行します。

- E IBM SPSS Collaboration and Deployment Services Enterprise View Driver イ ンストール ディレクトリの、\_uninst ディレクトリに移動します。
- ▶ uninst ディレクトリから ./uninstall を起動します。
- **► IBM SPSS Collaboration and Deployment Services Enterprise View Driver を** アンインストールした後で、[「UNIX ODBC ドライバの構成 」](#page-10-0)セクションに 追加されている設定を手動で削除してください。

## サイレント インストール

サイレント モードを使用すると、ユーザーの相互作用なくインストールを 実行できます。インストール パラメータは、プロパティ ファイルとして指 定されます。この機能を使用して、大きなネットワーク環境におけるアプ リケーションのインストールを自動化できます。インストール ディスク 2 には、サイレント インストールを有効にするプロパティ ファイルが含まれ ています (\Administration\<product name>\SilentInstallOptions)。

#### オプション ファイルの使用方法

- ▶ オプション ファイルをメディアからファイル システムにコピーします。
- ▶ テキスト エディタでこのコピーしたオプション ファイルを開きます。
- ▶ 必要に応じて、オプションを変更します。いくつかのオプションでは文 字列値が必要ですが、インストーラの選択内容にタイプするオプション は 0 (オフ) または 1 (オン) に設定できます。

#### サイレント インストールを実行するには

次のスイッチのコマンド ラインからインストール プログラムを実行しま す。

- -i silent: インターフェイス モードをサイレントに設定
- -f "<properties file path>": プロパティファイルを指定

<span id="page-15-0"></span>たとえば 32 ビット Linux 環境で IBM® SPSS® Collaboration and Deployment Services Enterprise View Driver をサイレントにインストールするには、 コマンドは次のようになります。

setupLinux32-x86.bin -i silent -f "<properties file path>"

プロパティ ファイルの絶対パスまたは相対パスを使用できます。パスを指 定しない場合、プロパティ ファイルはインストール プログラムと同じディ レクトリにある必要があります。

## IBM SPSS Collaboration and Deployment Services Enterprise View URL

IBM® SPSS® Collaboration and Deployment Services Enterprise View 接続 URL のパラメータを次の表に示します。

![](_page_15_Picture_214.jpeg)

![](_page_15_Picture_215.jpeg)

![](_page_16_Picture_203.jpeg)

JDBC ドライバ クラス名は com.spss.pev.driver.jdbc.PEVDriver です。 JDBC URL の形式は次のとおりです。

#### idbc:pev://<server>:<port>:<parameters>

IBM SPSS Collaboration and Deployment Services Enterprise View JDBC URL の例を次に示します。

#### jdbc:pev://cds01:8080;PEV.ENV=analytic;PEV.LABEL=LATEST;PEV.DPD=/JONESCORP/DPD;PEV.AV=/JONESCORP/AV

IBM SPSS Collaboration and Deployment Services Enterprise View ODBC 接続 では、DSN と DRIVER のいずれかまたは両方を指定する必要があります。 DSN を使用して ODBC 接続を確立する場合、必要なフィールドはすべて、 データ ソース構成を通じて渡されます。ドライバ指定を使用する場合 (シ ステム上で IBM SPSS Collaboration and Deployment Services Enterprise View ODBC データ ソースが構成されていない場合など) は、アプリケーショ ンがすべての必須フィールドをドライバ接続文字列で指定する必要があり ます。フィールドは次のとおりです。

- **DRIVER**
- UID
- **PWD**
- **PEV. HOST**
- **PEV. PORT**
- PEV.DPD と PEV.DPD.ID のいずれかまたは両方

<span id="page-17-0"></span>**PEV. LABEL** 

#### メモ

- データ プロバイダの定義 は、リポジトリ パスとリソース ID のいず れかまたは両方として指定する必要があります。アプリケーション ビュー も、パスまたは ID として指定できます。リポジトリ ID を使用 する場合に指定する値は、オブジェクト URI の英数字部分です (たとえ ば ac140f2817f156cd0000011580516f1c802e)。リポジトリ リソース ID を使用 すると、オブジェクト リポジトリ パスが変更された場合でも接続は保 持されます。パスと ID の両方がドライバに渡された場合は、ID の使用 が試行され、使用できない場合はパスが代わりに使用されます。
- ドライバに渡されるユーザー名は、適切な形式の IBM SPSS Collaboration and Deployment Services ユーザー名であることが必要です。プロバイ ダもドメインも指定されていない場合は、IBM SPSS Collaboration and Deployment Services ネイティブ セキュリティによってユーザーの認証 が行われます。他のセキュリティ プロバイダの場合のユーザー フィー ルドの形式は、<セキュリティ プロバイダ ID>/<セキュリティ プロバイ ダ ドメイン>/<ユーザー名> です。この形式ではなく、PEV. PROVIDER パ ラメータと PEV.DOMAIN パラメータを個別に指定することもできます。

### 既知の制約事項

► UNIX ベース オペレーティング システムでは、BIGINT 型は numeric(19,0) として扱われます。その結果、精度が損失することがあります。

![](_page_18_Picture_0.jpeg)

# <span id="page-18-0"></span>Notices

Licensed Materials – Property of SPSS Inc., an IBM Company. © Copyright SPSS Inc. 2004, 2010..

Patent No. 7,023,453

The following paragraph does not apply to the United Kingdom or any other country where such provisions are inconsistent with local law: SPSS INC., AN IBM COMPANY, PROVIDES THIS PUBLICATION "AS IS" WITHOUT WARRANTY OF ANY KIND. EITHER EXPRESS OR IMPLIED, INCLUDING, BUT NOT LIMITED TO, THE IMPLIED WARRANTIES OF NON-INFRINGEMENT, MERCHANTABILITY OR FITNESS FOR A PARTICULAR PURPOSE. Some states do not allow disclaimer of express or implied warranties in certain transactions, therefore, this statement may not apply to you.

This information could include technical inaccuracies or typographical errors. Changes are periodically made to the information herein; these changes will be incorporated in new editions of the publication. SPSS Inc. may make improvements and/or changes in the product  $(s)$  and/or the program(s) described in this publication at any time without notice.

Any references in this information to non-SPSS and non-IBM Web sites are provided for convenience only and do not in any manner serve as an endorsement of those Web sites. The materials at those Web sites are not part of the materials for this SPSS Inc. product and use of those Web sites is at your own risk.

When you send information to IBM or SPSS, you grant IBM and SPSS a nonexclusive right to use or distribute the information in any way it believes appropriate without incurring any obligation to you.

Information concerning non-SPSS products was obtained from the suppliers of those products, their published announcements or other publicly available sources. SPSS has not tested those products and cannot confirm the accuracy of performance, compatibility or any other claims related to non-SPSS products. Questions on the capabilities of non-SPSS products should be addressed to the suppliers of those products.

#### <span id="page-19-0"></span>A 付録

This information contains examples of data and reports used in daily business operations. To illustrate them as completely as possible, the examples include the names of individuals, companies, brands, and products. All of these names are fictitious and any similarity to the names and addresses used by an actual business enterprise is entirely coincidental.

COPYRIGHT LICENSE:

This information contains sample application programs in source language, which illustrate programming techniques on various operating platforms. You may copy, modify, and distribute these sample programs in any form without payment to SPSS Inc., for the purposes of developing, using, marketing or distributing application programs conforming to the application programming interface for the operating platform for which the sample programs are written. These examples have not been thoroughly tested under all conditions. SPSS Inc., therefore, cannot guarantee or imply reliability, serviceability, or function of these programs. The sample programs are provided "AS IS", without warranty of any kind. SPSS Inc. shall not be liable for any damages arising out of your use of the sample programs.

#### **Trademarks**

IBM, the IBM logo, and ibm.com are trademarks of IBM Corporation, registered in many jurisdictions worldwide. A current list of IBM trademarks is available on the Web at [http://www.ibm.com/legal/copytrade.shmtl.](http://www.ibm.com/legal/copytrade.shmtl)

SPSS is a trademark SPSS and Showcase are trademarks of SPSS Inc., an IBM Company, registered in many jurisdictions worldwide.

Adobe, the Adobe logo, PostScript, and the PostScript logo are either registered trademarks or trademarks of Adobe Systems Incorporated in the United States, and/or other countries.

Linux is a registered trademark of Linus Torvalds in the United States, other countries, or both.

Microsoft, Windows, Windows NT, and the Windows logo are trademarks of Microsoft Corporation in the United States, other countries, or both.

UNIX is a registered trademark of The Open Group in the United States and other countries.

Java and all Java-based trademarks and logos are trademarks of Sun Microsystems, Inc. in the United States, other countries, or both.

17

Other product and service names might be trademarks of IBM, SPSS, or other companies.

Adobe product screenshot(s) reprinted with permission from Adobe Systems Incorporated.

Microsoft product screenshot(s) reprinted with permission from Microsoft Corporation.

![](_page_20_Picture_4.jpeg)

![](_page_20_Picture_5.jpeg)

索引

<span id="page-21-0"></span>設定 Microsoft ODBC Data Source Administrator, [4](#page-7-0) UNIX, [9](#page-10-0) サード パーティのデータ ソース, [5](#page-8-0) 概要, [1](#page-4-0) JDBC 接続, [12](#page-15-0) legal notices, [15](#page-18-0) trademarks, [16](#page-19-0) アンインストール UNIX ドライバ, [11](#page-14-0) Windows ドライバ, [6](#page-9-0) インストール UNIX, [6](#page-9-0) Windows, [3](#page-6-0) サード パーティのデータ ソース, [5](#page-8-0)

© Copyright SPSS Inc. 2004, 2010. 18